## No.excel:17

## 特定の項目ごとの合計(小計)を計算する方法 <sub>PCクラブ 2024.01.17</sub>

伊藤 嘉明

集計する見出しを基準にデータを並べ替えます。 基準とする「商品」の列内のセルを 1 つ選択。

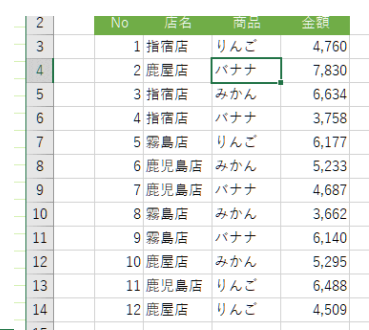

セルが選択されている状態で「データ」タブの「昇順」をクリック。

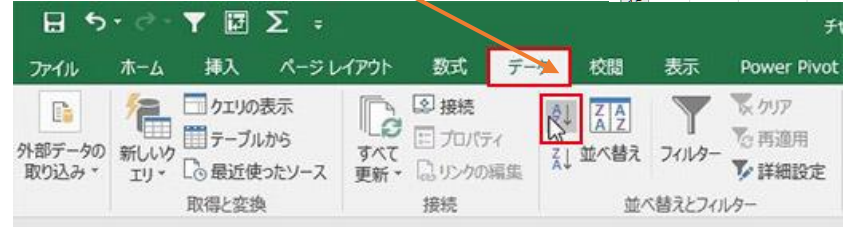

販売記録が商品名ごとに並び替えられました。

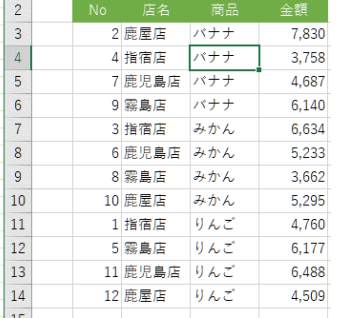

データーリスト内のセルを 1 つ選択した状態で。 「データ」タブの「小計」をクリックします。

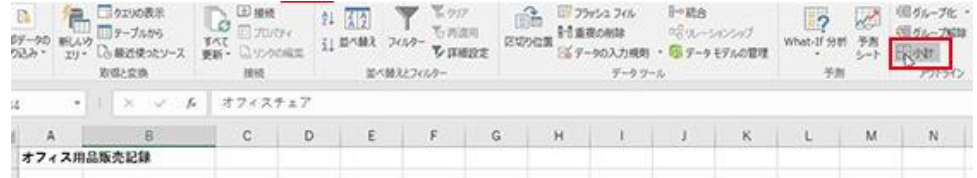

集計の設定 ダイアログボックスが表示されま コメント マンク マンク マンク マンク マンク マンク す。

グループの基準は 「商品」

集計の方法は 合計 とします。

集計するフィールドでは合計を出す項目「金額」 にチェックを入れます。

[OK]ボタンをクリックします。

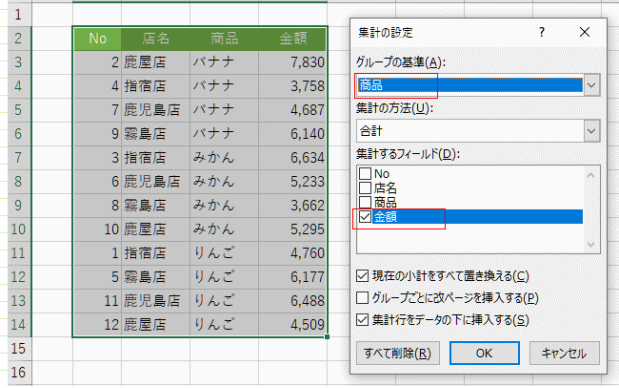

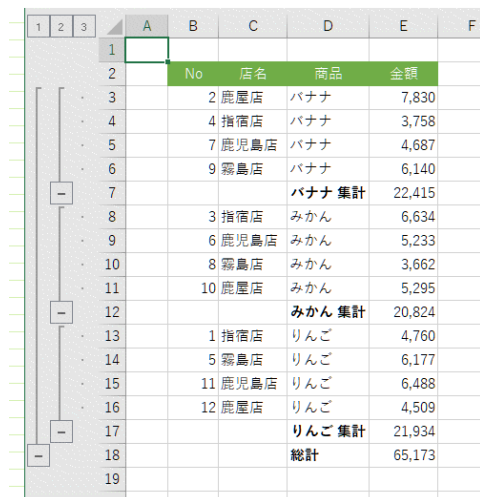

商品ごとの集計(小計)が出来ました

アウトライン を使ってデータを折りたたむ

行番号の左側に「アウトライン」が表示されます。 データの折り畳みができます。例えば、[2]をクリッ クすると下図になります。 元に戻すには[3]をクリックします。

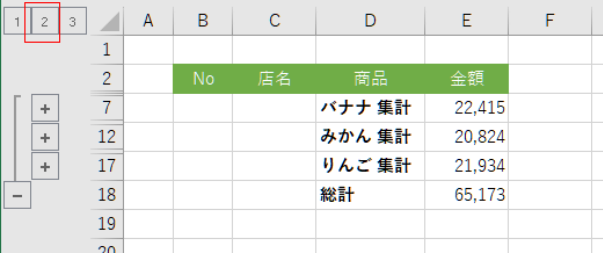

集計を解除する

データ内のセル 1 つを選択します。 [データ]タブのアウトライングループにある[小計]を 実行します。

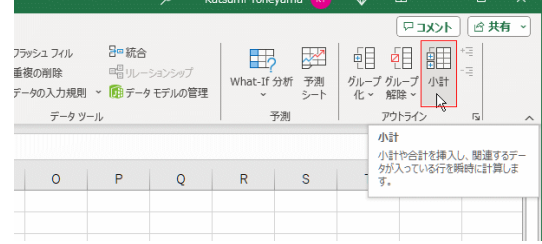

集計の設定 ダイアログボックスが表示されます。 [すべて削除]ボタンをクリックします。

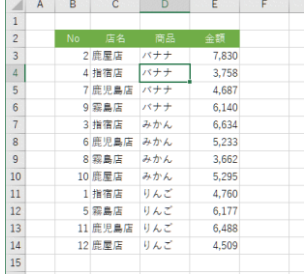

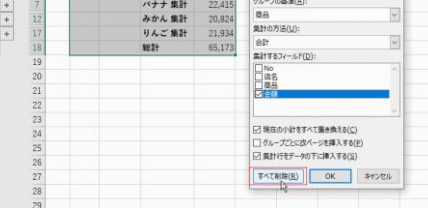

小計が解除できました。